1) Acesse o SIGAC pelo endereço eletrônico: [https://sso.gestaodeacesso.sigepe.gov.br/cassso/login;](https://sso.gestaodeacesso.sigepe.gov.br/cassso/login) e digite CPF, Senha e clique em "Acessar".

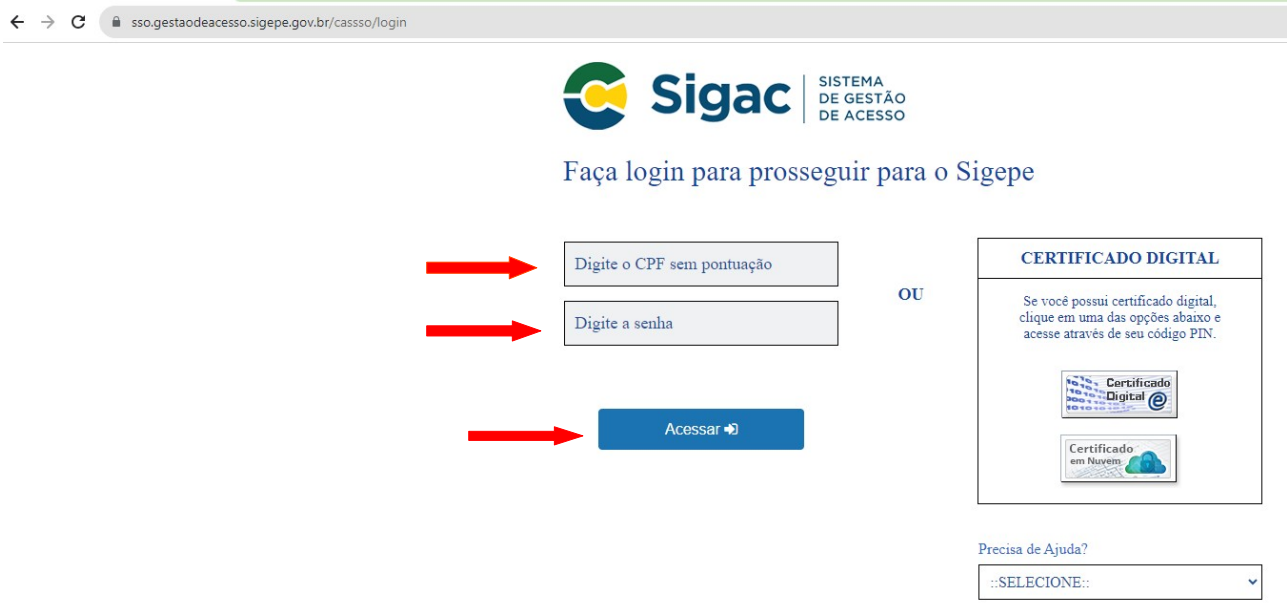

## 2) Clique no ícone SIGEPE.

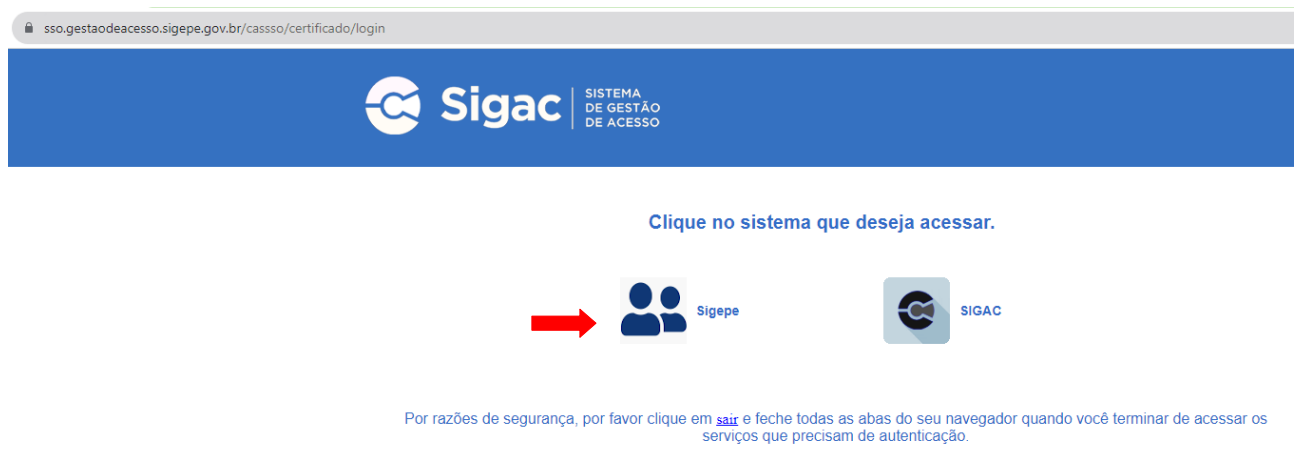

3) Clique nos tracinhos do canto superior esquerdo da tela e depois em Requerimento.

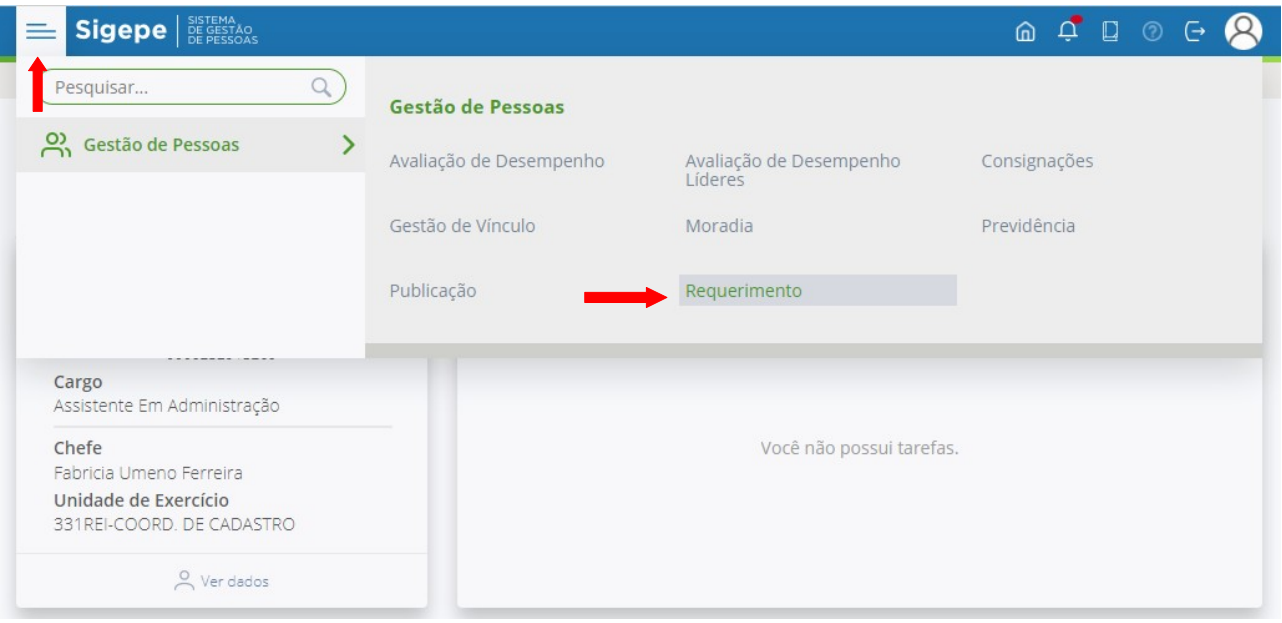

4) Clique em Solicitar e depois em COMPROVANTE DE QUITAÇÃO DE PLANO DE SAÚDE.

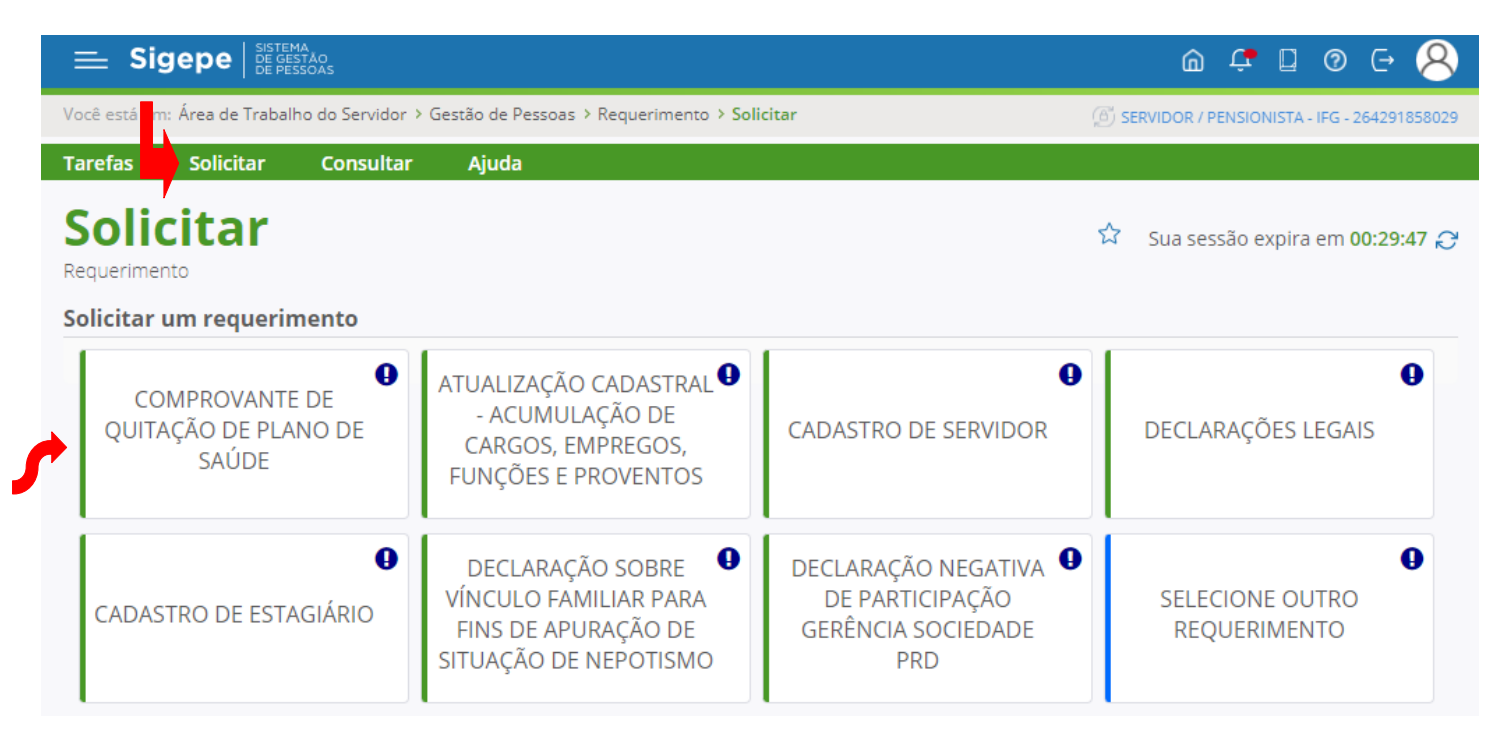

## 5) Em Informações, confira todos os dados, preencha os campos no fim da página e clique em Gerar documento.

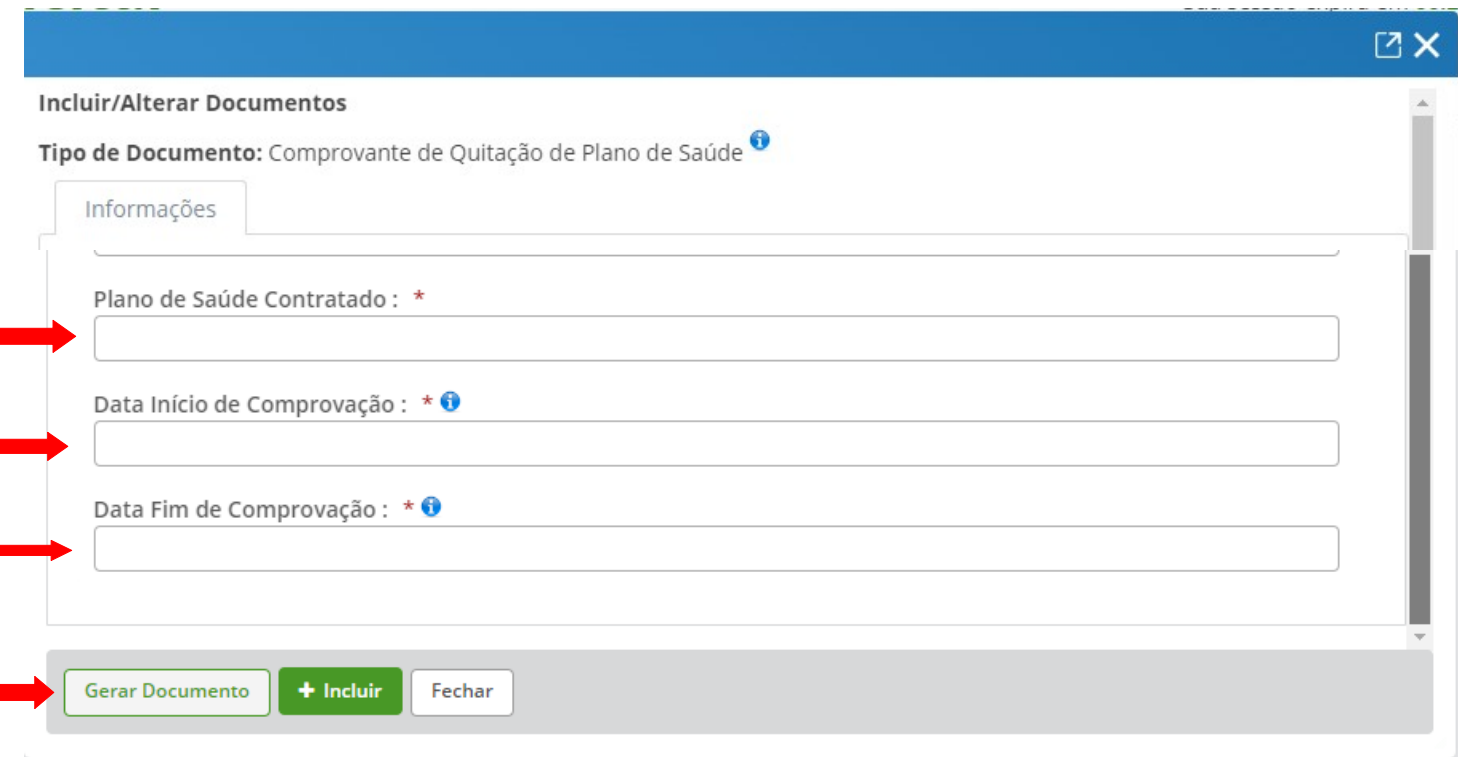

6) Clique em Incluir Anexo, no tipo de documento selecione "Declaração", clique em +Incluir Arquivo. Incluído o arquivo, clique em Assinar. Digite CPF, Senha e clique em Assinar.

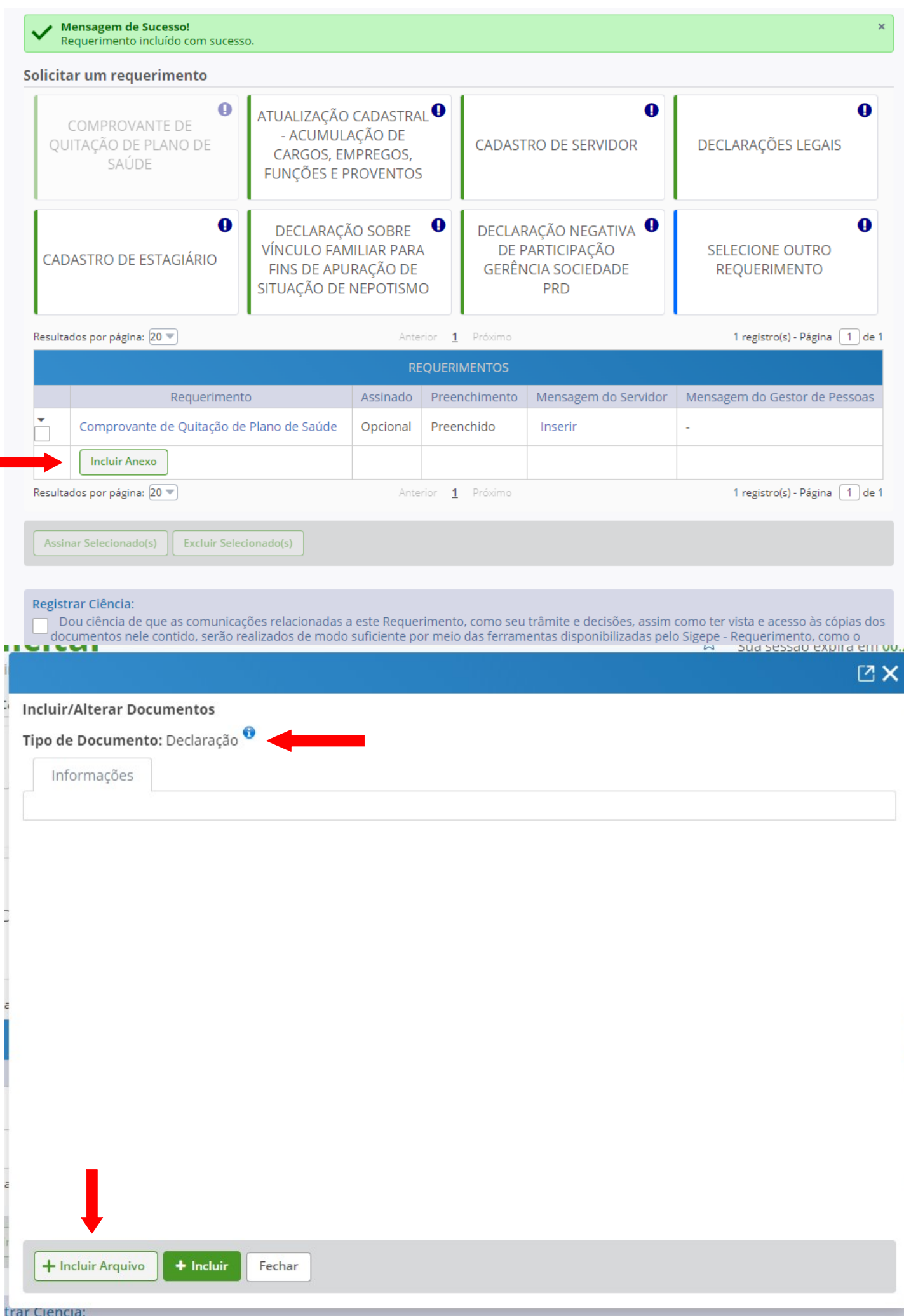

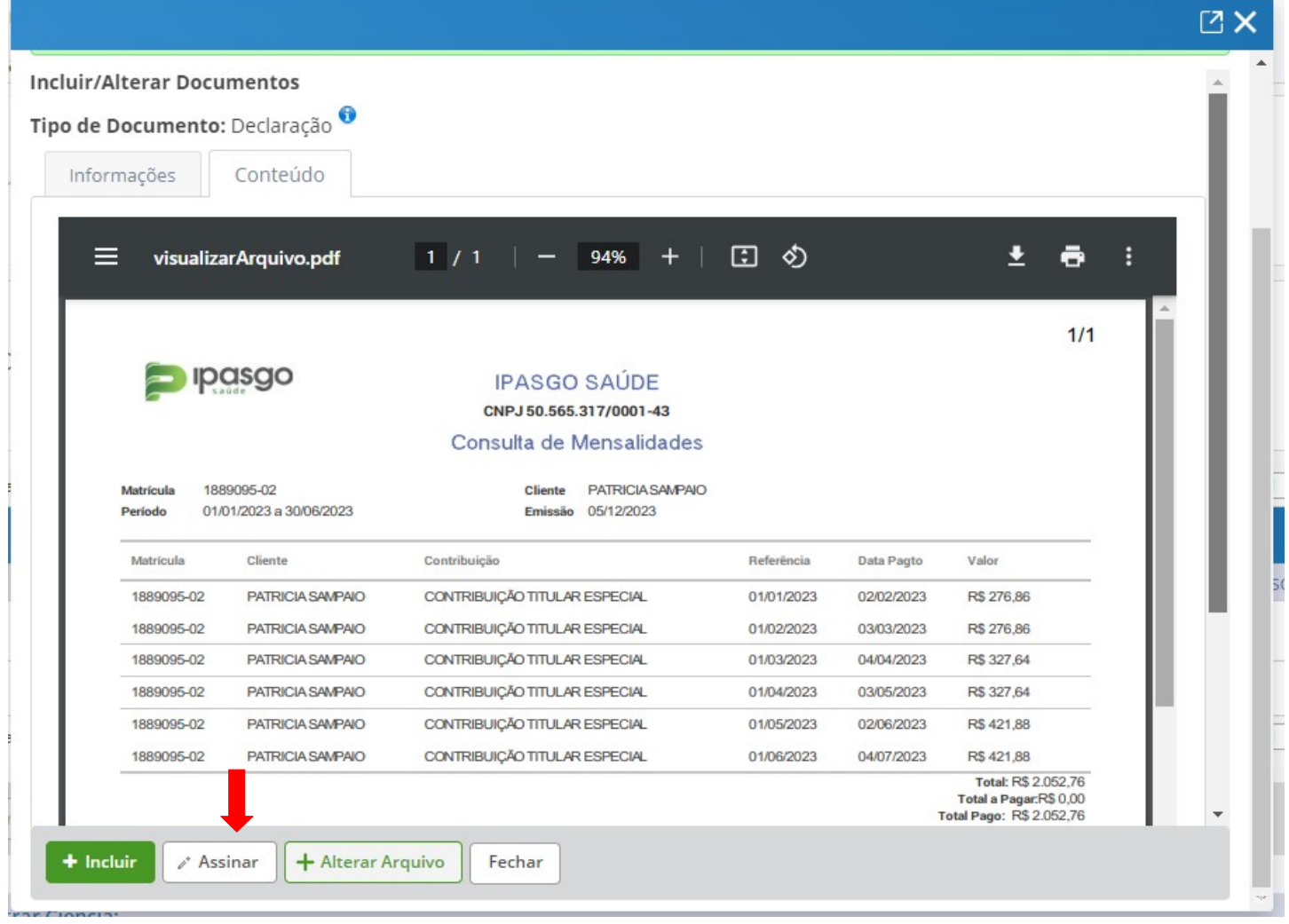

## **Incluir/Alterar Documentos**

## Declaração - 0016056825-DECLA/2023 - 05/12/2023 17:46 - Com OCR - 30 KB<sup>O</sup>

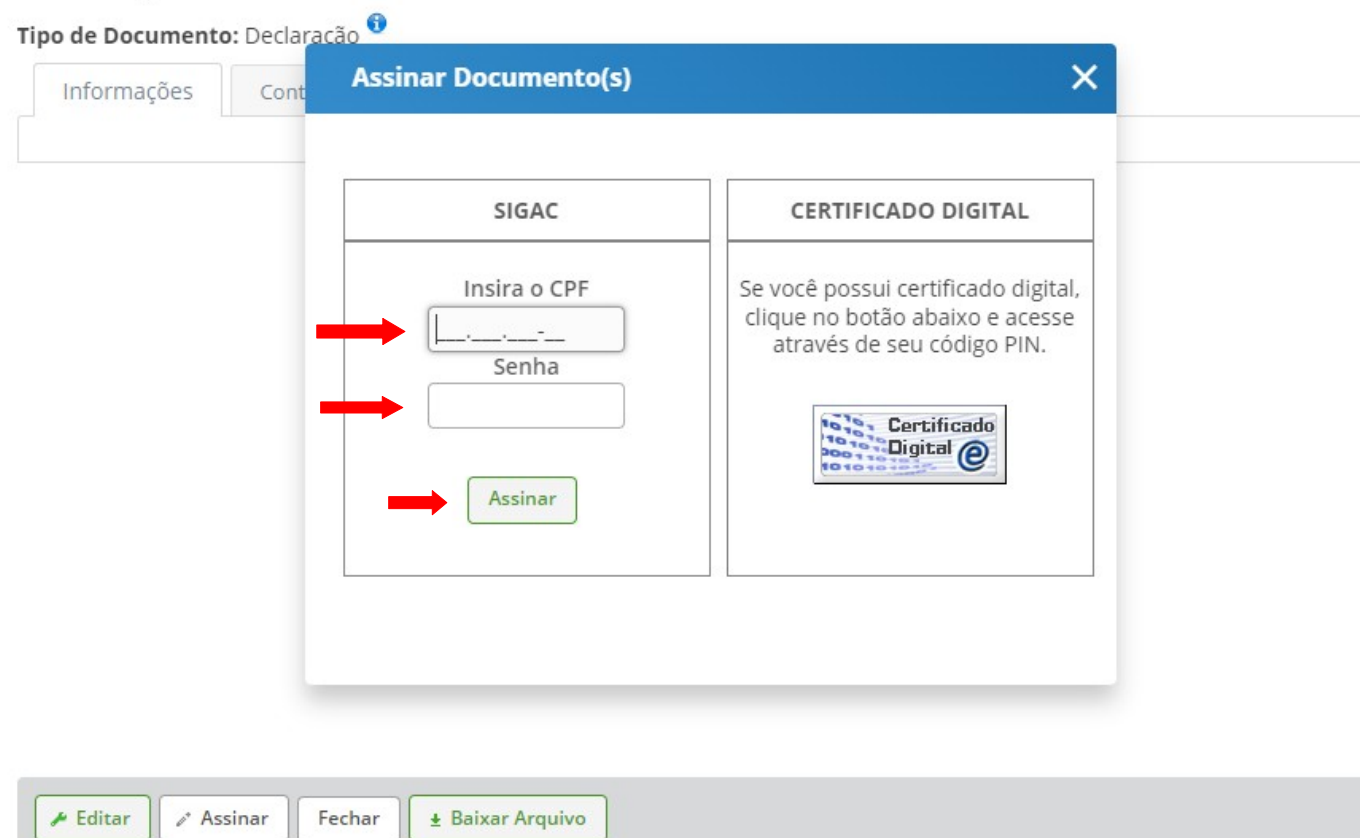

7) Incluído o anexo, assinale o termo em "Registrar Ciência" e depois "Enviar para Análise". A análise será feita pelo RH do câmpus de lotação do servidor ou pela Coordenação de Cadastro (servidores lotados na Reitoria).

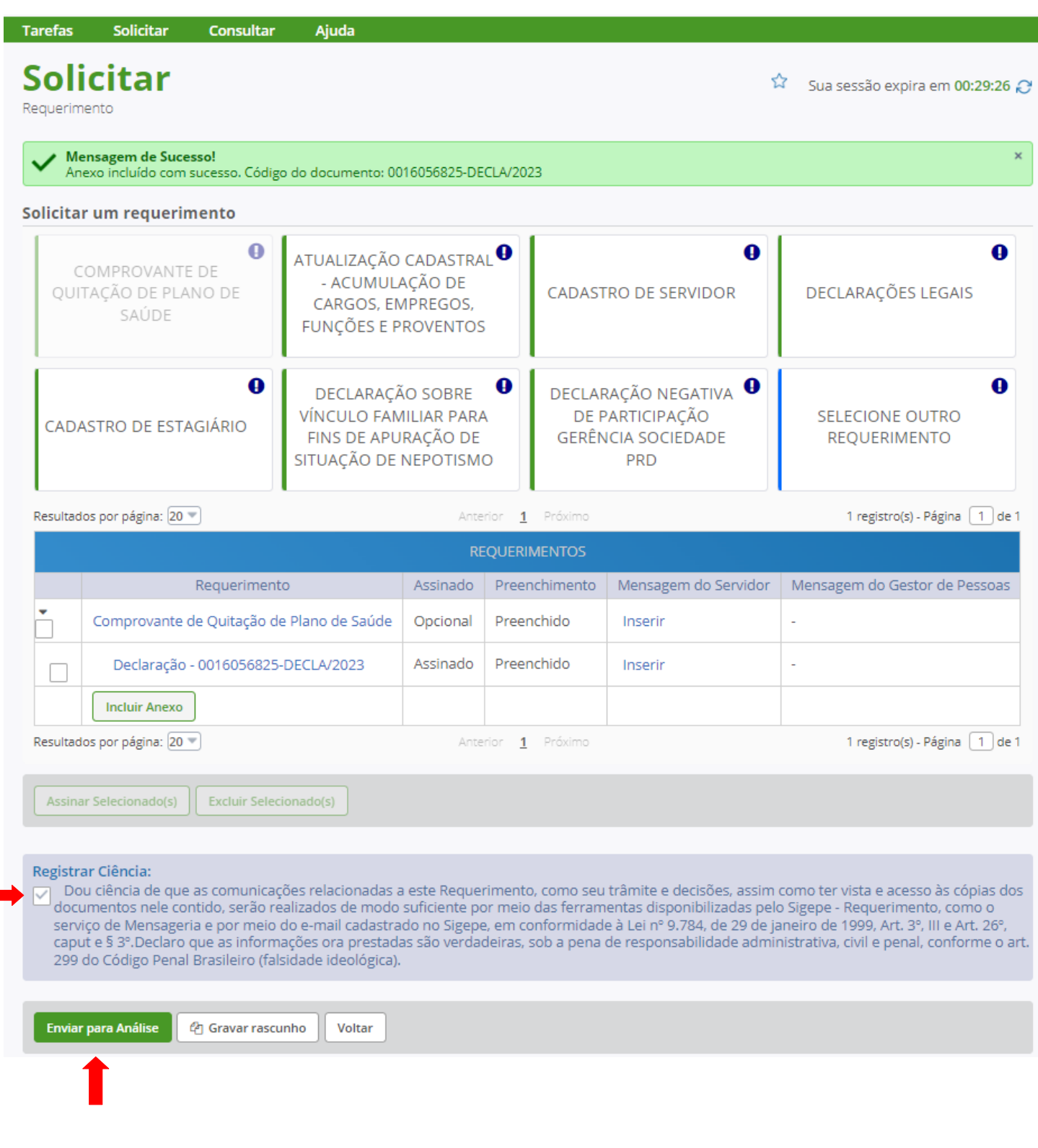